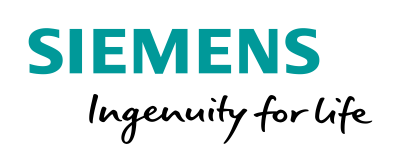

Industry Online Support

**NEWS** 

How do you replace a serial MD2 connection with SHDSL with SINAUT ST7?

SCALANCE M826-2 SHDSL Router

**<https://support.industry.siemens.com/cs/ww/en/view/109744746>**

Siemens Industry **Online** Support

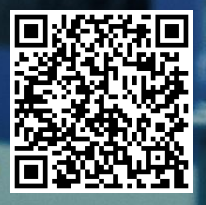

This entry is from the Siemens Industry Online Support. The general terms of use [\(http://www.siemens.com/terms\\_of\\_use\)](http://www.siemens.com/terms_of_use) apply.

**Security information** Siemens provides products and solutions with industrial security functions that support the secure operation of plants, systems, machines and networks. In order to protect plants, systems, machines and networks against cyber threats, it is necessary to implement – and continuously maintain – a holistic, state-of-the-art industrial security concept. Siemens' products and solutions only form one element of such a concept.

Customer is responsible to prevent unauthorized access to its plants, systems, machines and networks. Systems, machines and components should only be connected to the enterprise network or the internet if and to the extent necessary and with appropriate security measures (e.g. use of firewalls and network segmentation) in place.

Additionally, Siemens' guidance on appropriate security measures should be taken into account. For more information about industrial security, please visi[t](http://www.siemens.com/industrialsecurity) [http://www.siemens.com/industrialsecurity.](http://www.siemens.com/industrialsecurity)

Siemens' products and solutions undergo continuous development to make them more secure. Siemens strongly recommends to apply product updates as soon as available and to always use the latest product versions. Use of product versions that are no longer supported, and failure to apply latest updates may increase customer's exposure to cyber threats.

To stay informed about product updates, subscribe to the Siemens Industrial Security RSS Feed under [http://www.siemens.com/industrialsecurity.](http://www.siemens.com/industrialsecurity)

## **Contents**

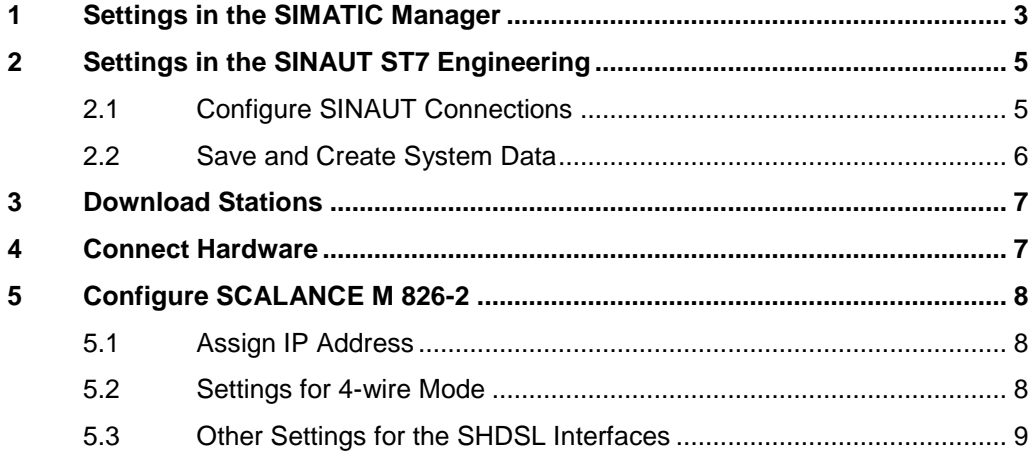

# <span id="page-2-0"></span>**1 Settings in the SIMATIC Manager**

Table 1-1

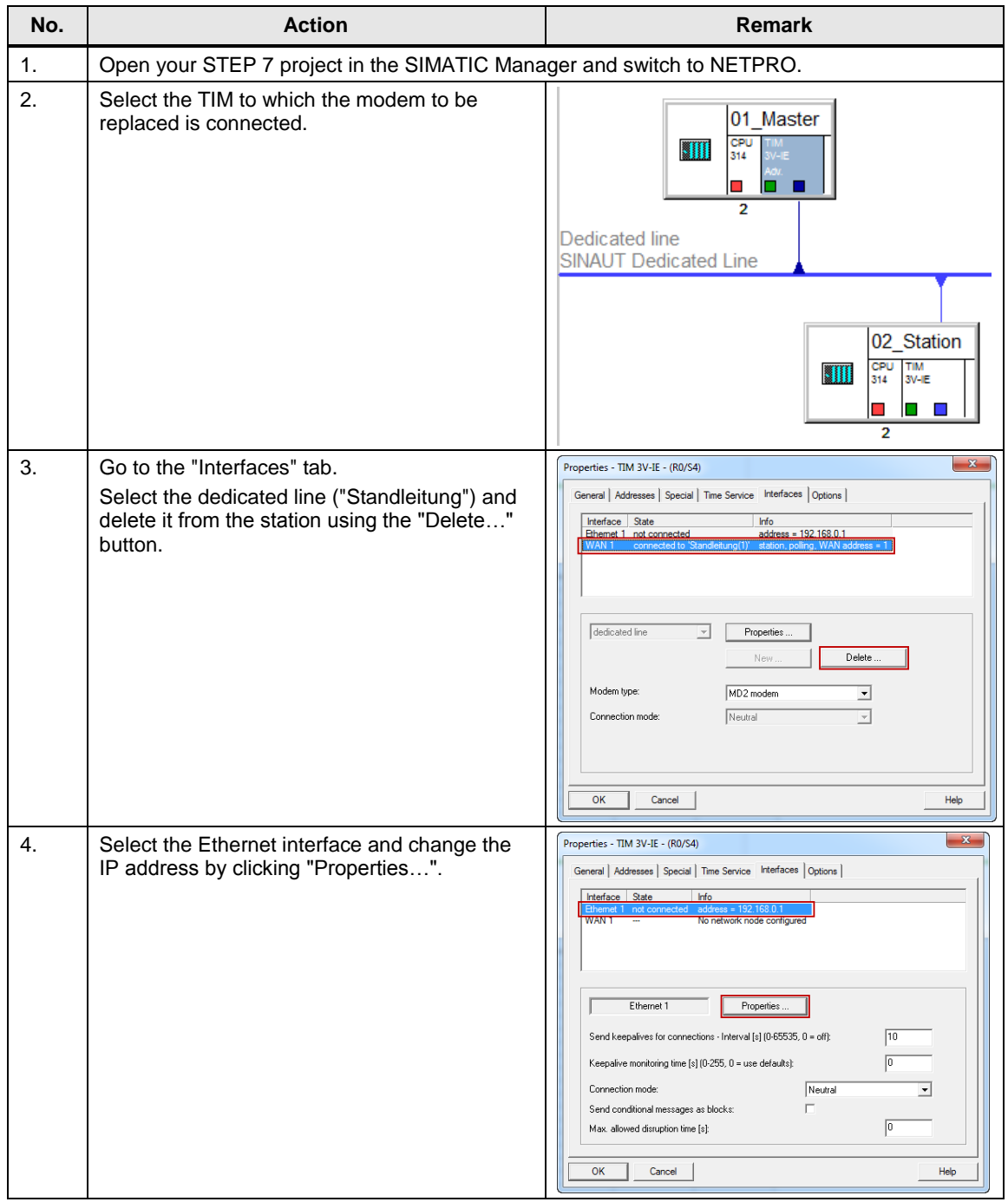

#### 1 Settings in the SIMATIC Manager

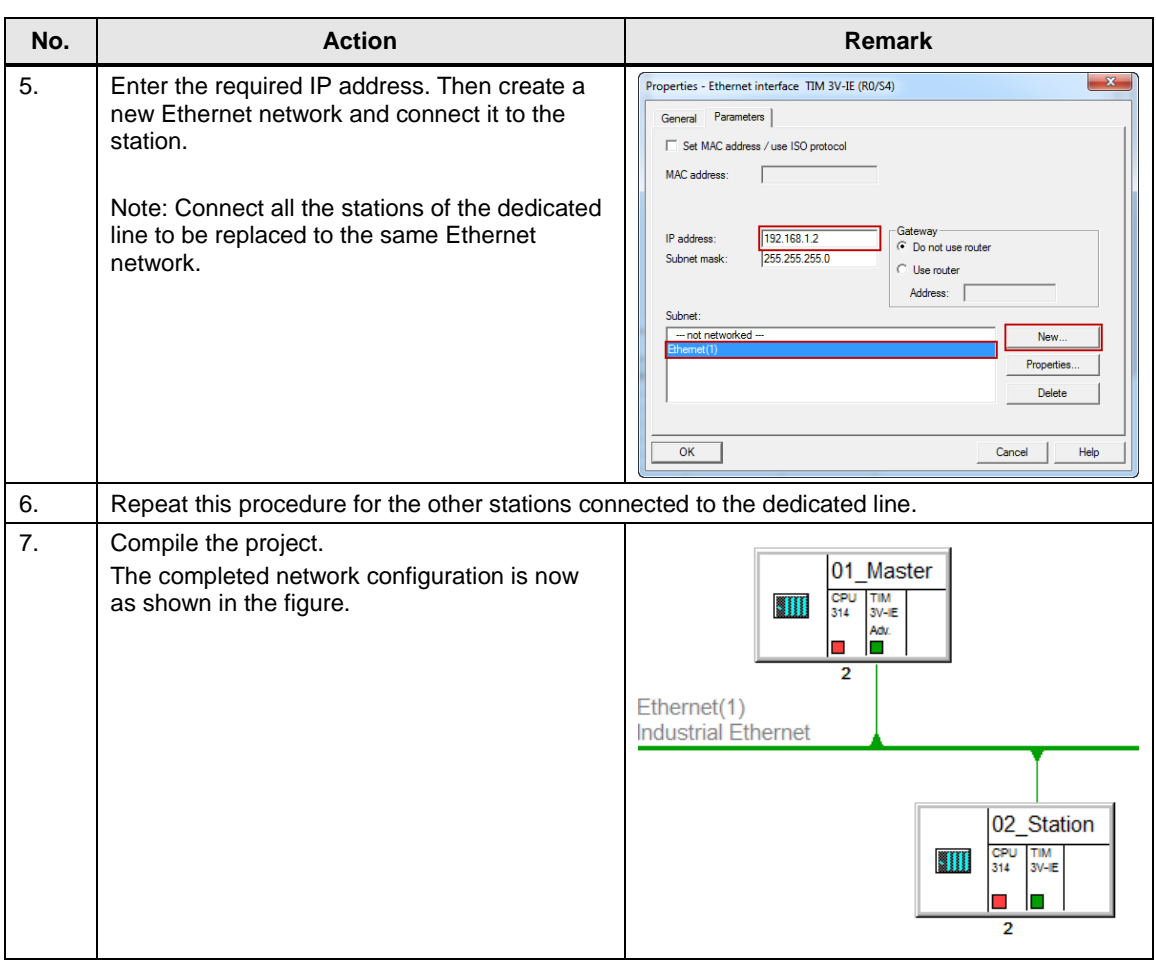

# <span id="page-4-0"></span>**2 Settings in the SINAUT ST7 Engineering**

## <span id="page-4-1"></span>**2.1 Configure SINAUT Connections**

Table 2-1

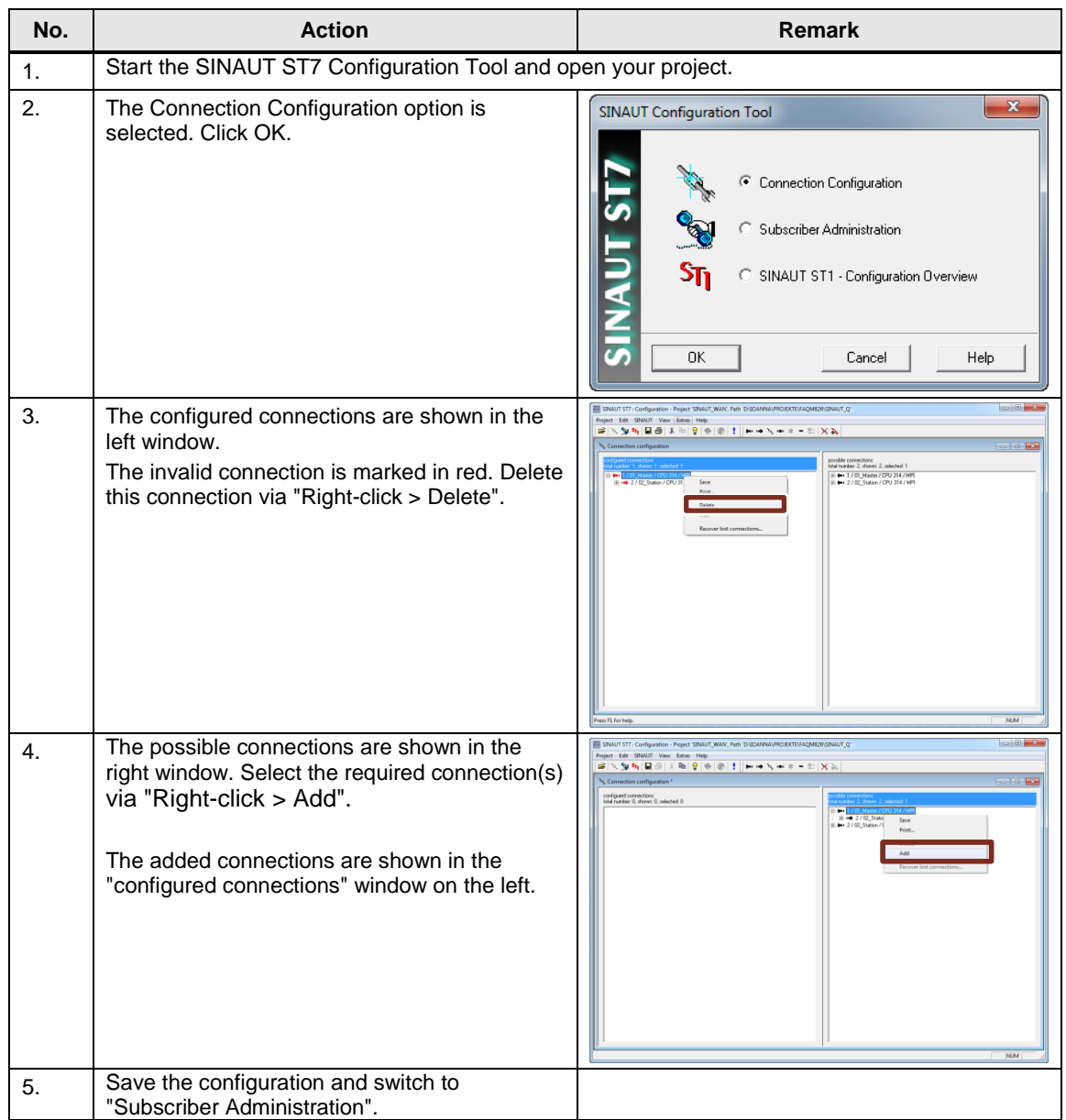

## <span id="page-5-0"></span>**2.2 Save and Create System Data**

Table 2-2

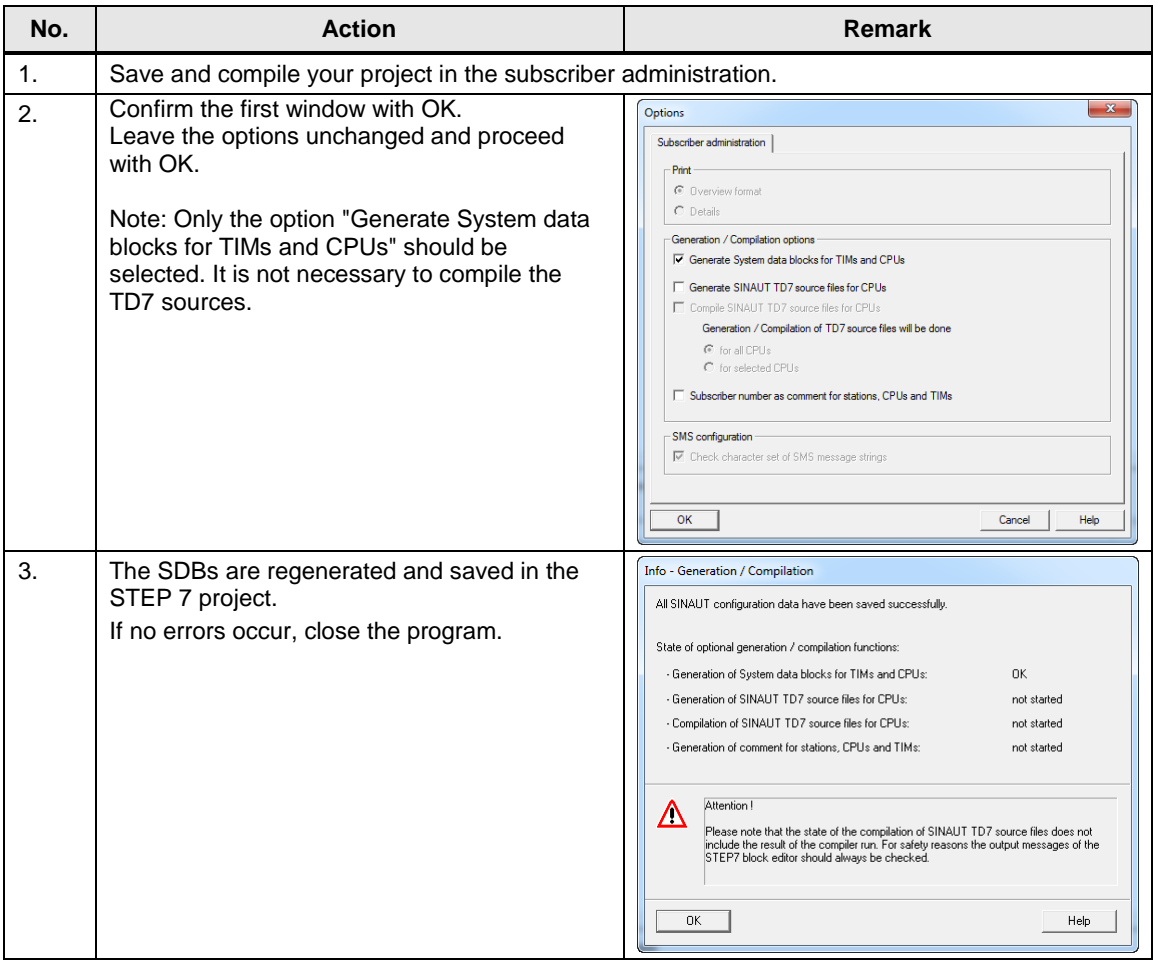

# <span id="page-6-0"></span>**3 Download Stations**

When you have completed the settings in the SIMATIC Manager and SINAUT Configuration Tool, you can download the stations.

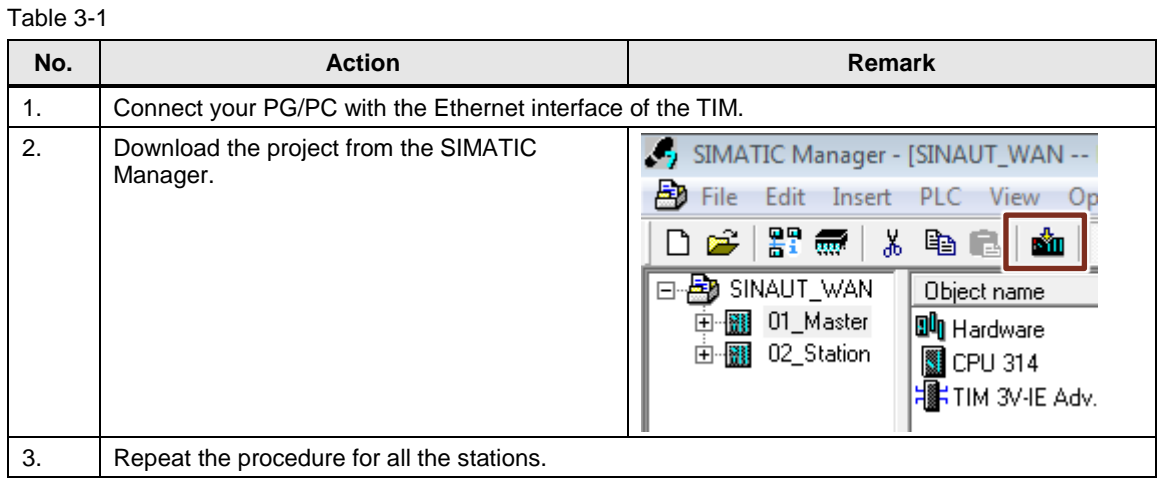

## <span id="page-6-1"></span>**4 Connect Hardware**

Table 4-1

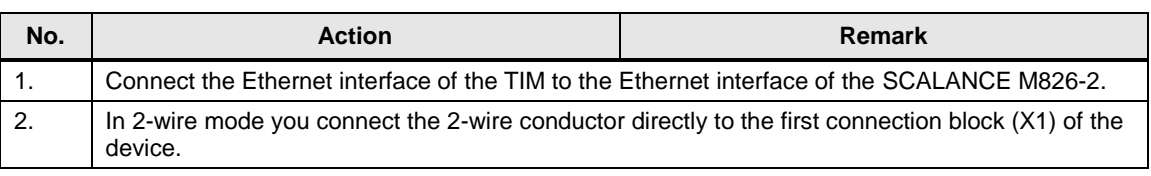

When the SHDSL connection is established, the LED X1 lights green.

## <span id="page-7-0"></span>**5 Configure SCALANCE M 826-2**

If the SHDLS connection is not established or if you want to configure a 4-wire mode, you have to make settings in the Web Based Management (WBM) of the SCALANCE M826-2.

#### <span id="page-7-1"></span>**5.1 Assign IP Address**

First assign an IP address to the SCALANCE M826-2 as described below, because there is no factory-set IP address (IP address: 0.0.0.0).

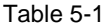

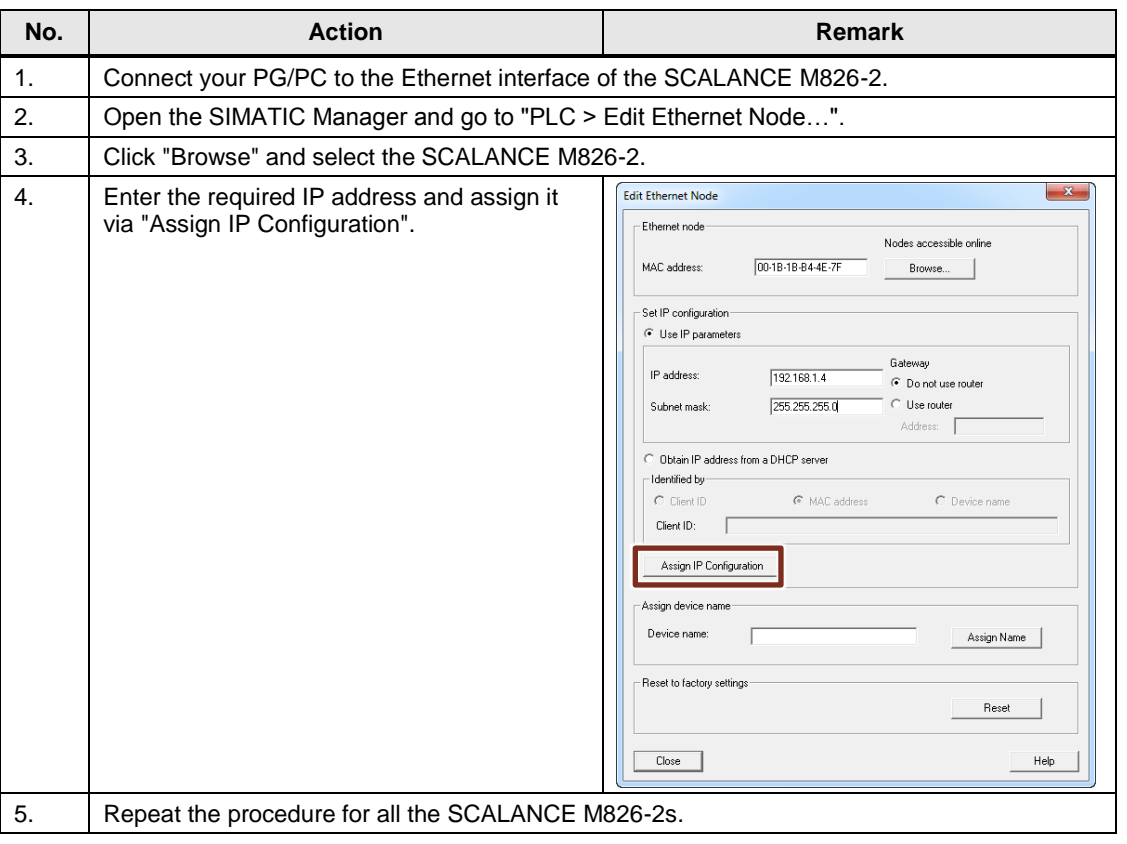

#### <span id="page-7-2"></span>**5.2 Settings for 4-wire Mode**

#### Table 5-2

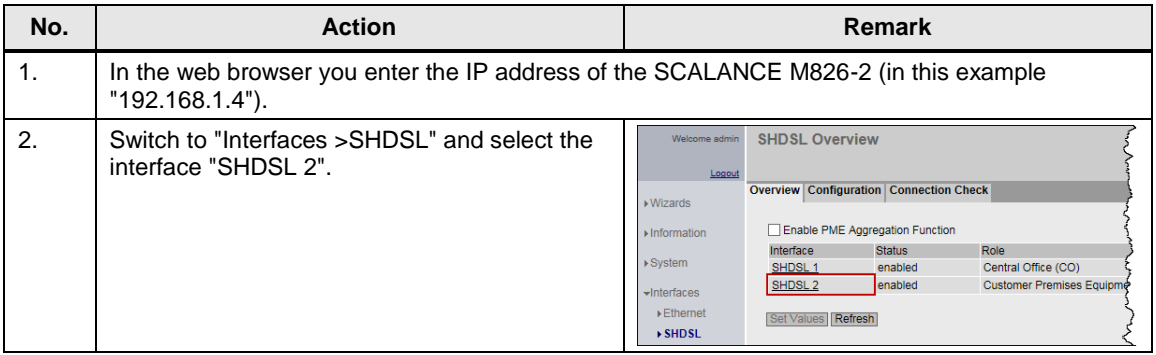

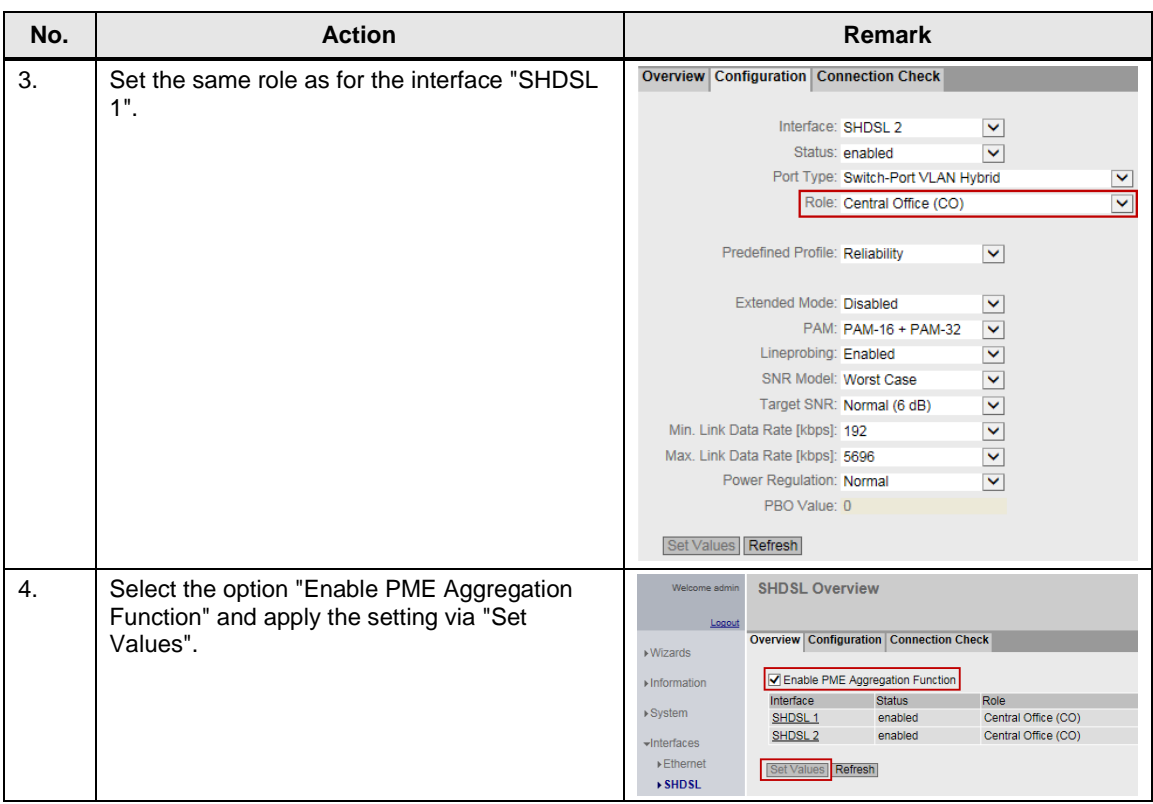

The 2-wire conductors are thus grouped into one single connection with a higher transmission rate.

## <span id="page-8-0"></span>**5.3 Other Settings for the SHDSL Interfaces**

You can also make other settings, like the maximum transmission rate, for example. Information about this is available in the configuration manual "SCALANCE M-800 Web Based Management" at the link.